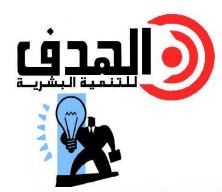

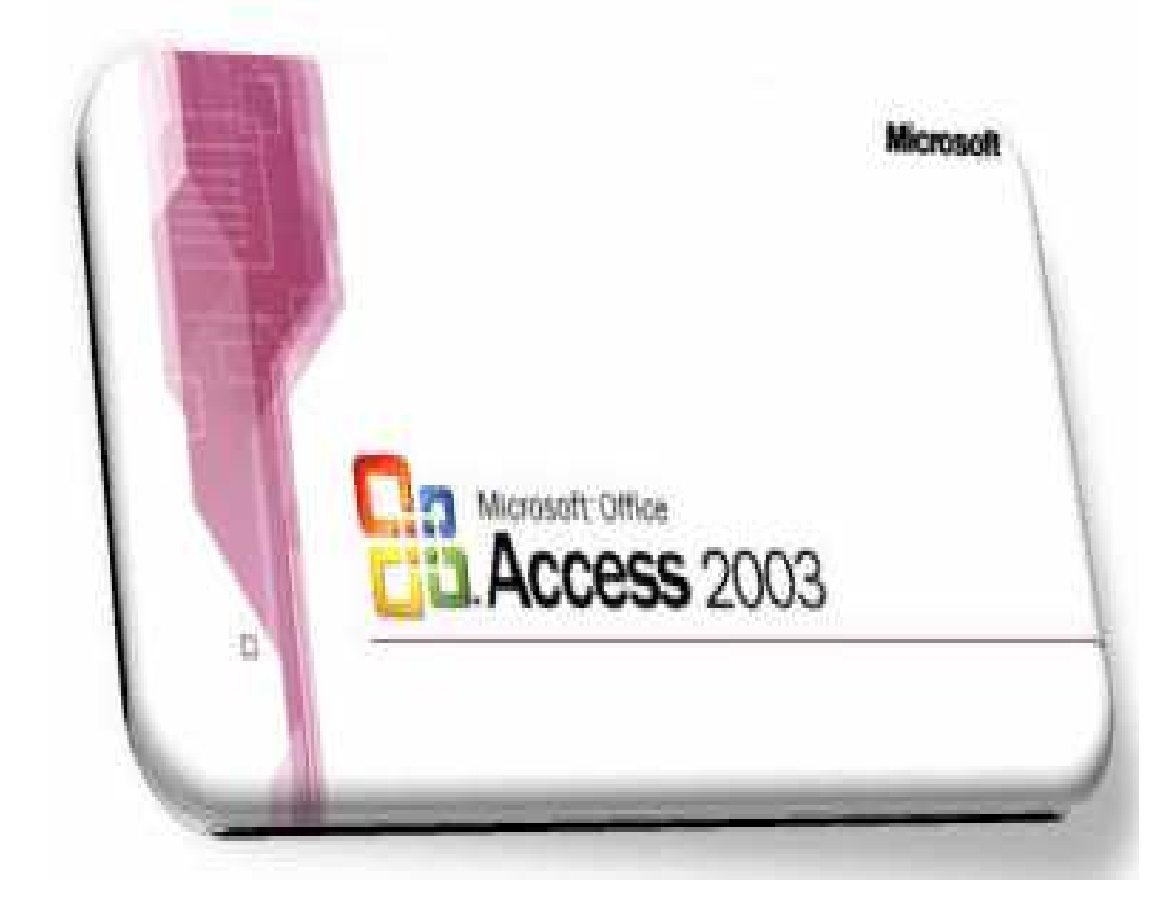

إعداد حسن إبراهيم توفيق رابعه علوم المنصورة

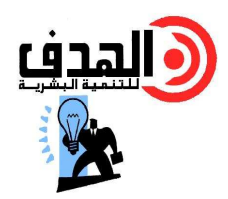

بسم الله الرحمن الرحيم<br>م**ملامية** 

**تعريف قواعد البيانات :** هي قائمة من البيانات أو المعلومات المنظمه بشكل بسمح بالحصول على معلومات منها بسرعة وبسهولة كتتبع طلبات العملاء ويمكنــك برنــــامج Microsoft Access مـــن إدارة كافـــة معلوماتك من خلال ملف قاعدة بيانات واحد.في هذا الملف ، يمكنك نقسيم بياناتك إلـــي جـــداول ويمكنـــك الإضافه والتعديل فيها وتحديثها بإستخدام النماذج الفوريه كما يمكنك طباعة تقارير دورية. ١ – انشاء قاعدة ببانات

يمكننا إنشاء قاعدة بيانات من خلال الخطوات التاليه

Start  $\rightarrow$  All Programs  $\rightarrow$  Microsoft Office  $\rightarrow$  Microsoft Access 2003

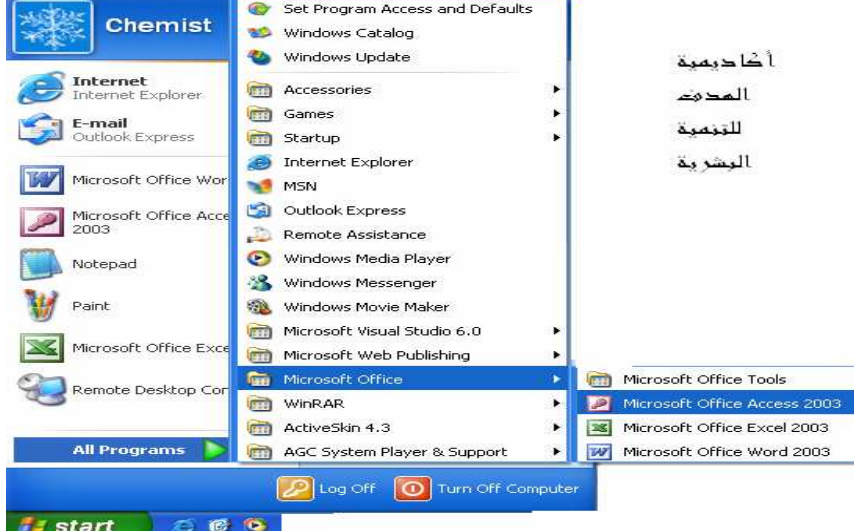

#### • إنشاء قاعدة بيانات بدون إستخدام المعالج

نقوم بالضغط على قائمة ملف File ثم نقوم بإختيار جديد New ستظهر لنا نافذه نقوم بإختيار قاعدة **بيانات فارغة Blank Database** من أعلى الجهه اليمني للنافذه.

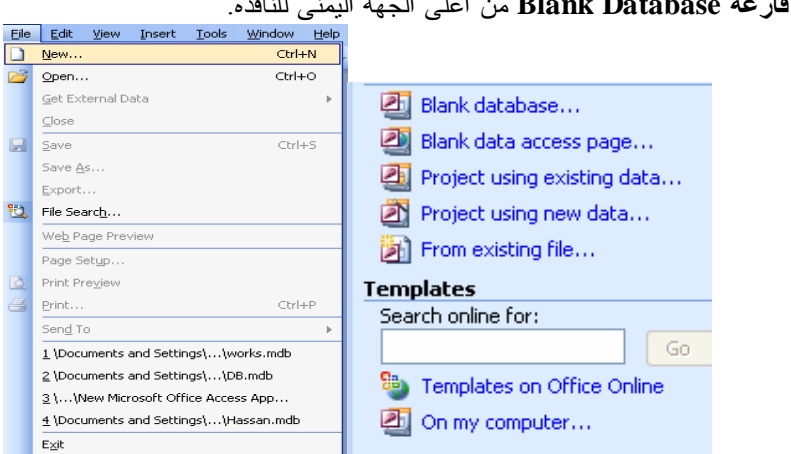

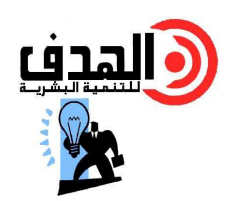

بعد ذلك سيظهر لنا نافذه إنشاء قاعدة البيانات من خلالها نقوم بإختيار مكان لحفظ ثاعدة البيانات ثم نقوم بإختيار إسم قاعدة البيانات والضغط على زر إنشاء **Create** .

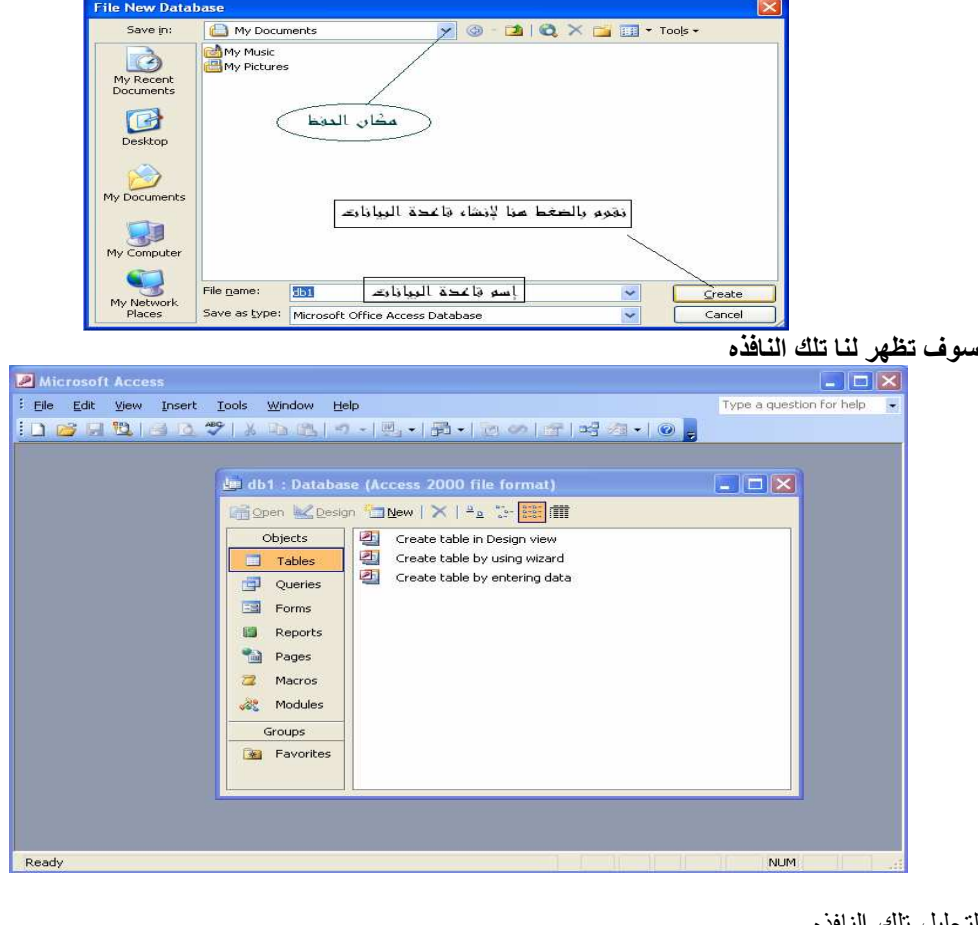

لتحليل تلك النافذه

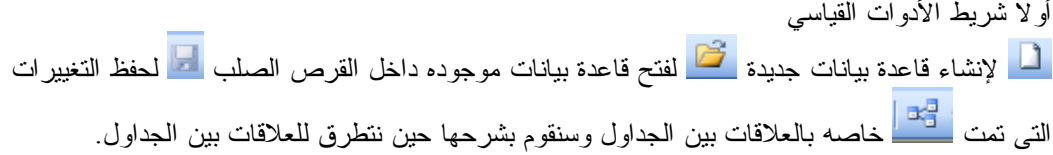

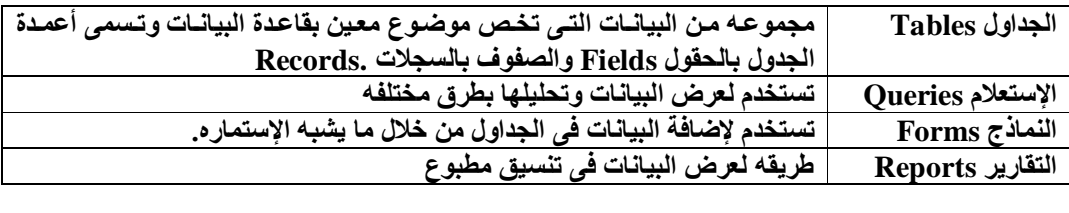

## إنشاء الجداول

تعتبر الجداول هى الوحدة الأساسيه لقاعدة البيانات وذلك حيث يتم بناء النماذج والاستعلامات والتقارير على أساس الجداول التى تم إنشائها .

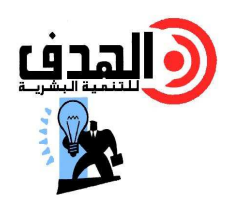

يوجد عدة طرق لإنشاء الجداول ولكن يفضل منها طريقة التصميم **view design in table Create** ولإنشاء الجدول نقوم بالآتى – ١ نقوم بالضغط مرتين متتاليتين على **view design in table Create** أو بالـضغط علـى مفتـاح ستظهر لنا الشاشه التاليه والتى من خلالها نقوم بكتابة أسماء الحقول وتحديـد أنواعهـا وهـى كالتالي .

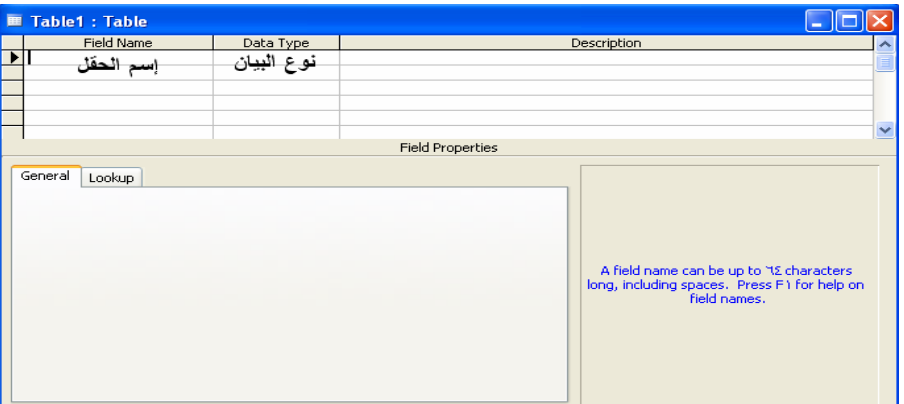

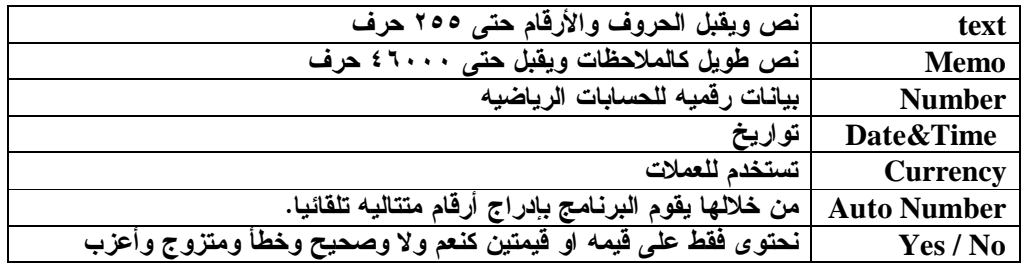

تمرين

قم بإنشاء قاعدة بيانات لأسماء الطلبة الموجودين بالفصل بحيث تحتوى على الحقول التاليه ( مسلسل – الإسم الأول – إسم الأب – اللقب – العنوان - رقم التليفون – ملاحظات ).

بعد إنشاء قاعدة البيانات نقوم بالضغط على زر الحفظ ل<mark>عن</mark>ا سنظهر لنا النافذه الناليـــه والخاصــــه بتــسمية الجدول فنقوم بكتابة إسم الجدول ثم الضغط على **OK** .

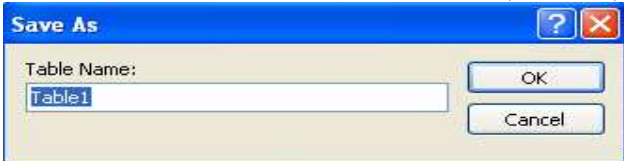

لاحظ أنه عند الضغط على Ok تظهر لنا الرساله التاليه

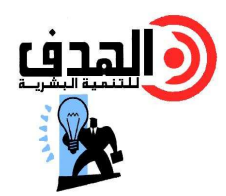

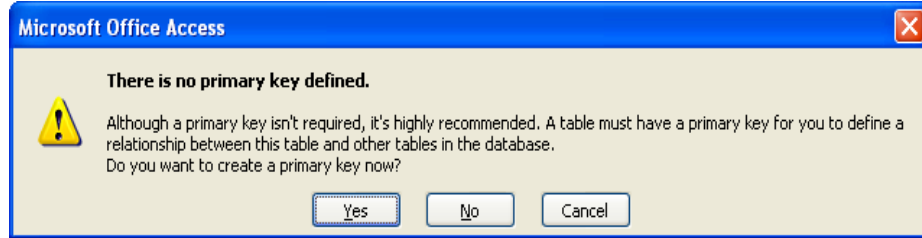

والتى تعنى أننا لم نقم بتعيين مفتاح أساسي للجدول وبالتالى يقترح علينا البرنامج تعيينها وإذا ضغطنا علـى زر Yes يقوم تلقائيا بإنشاء سجل Number Auto وتعيينه كمفتاح أساسى للجدول وإذا قمنا بالضغط على No لا يقوم بتعيين أى مفتاح أساسي ويتم الحفظ كما يمكننا بعد ذلك تعيين مفتاح أساسى للحقل الذى نريده من خلال الضغط على علامة المفتاح من شريط الأدوات القياسي <mark>في ال</mark>وذلك بعد التظليل على الحقل المراد.

مفتاح الأساس : يمكن تعريف مفتاح الأساس على أنه حقل مفهرس يمنع تكرار القيم فيه ولا يحتوى نهائيـــا على قيمة فارغه .

تسجيل البيانات فى الحقول

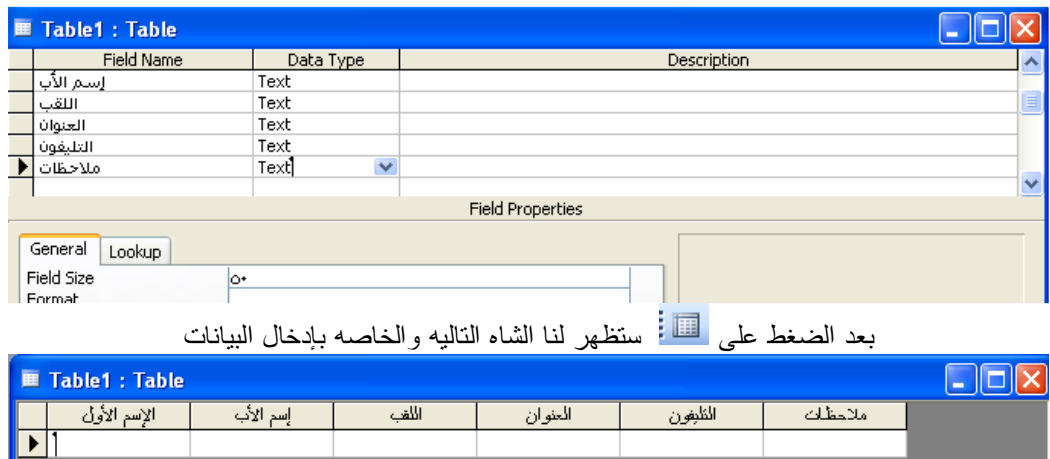

بهد إنشاء الجدول وحفظه نقوم بالضغط على والموجوده بشريط الأدوات القياسي

ولإنشاء جدول آخر بنفس قاعدة البيانات نقوم بالعوده للشاشه الرئيسيه ونقوم بالضغط مرتين على Crate view Design in table كى نقوم ببناء جدول جديد .

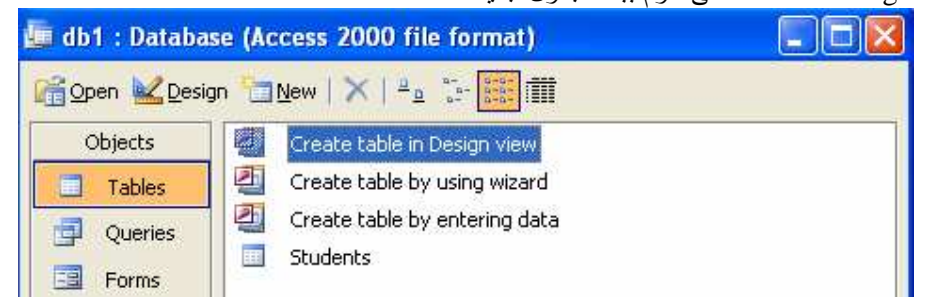

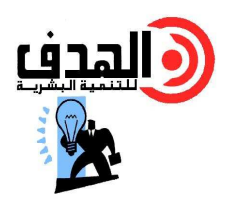

لاحظ اننا يمكننا ننسبق الجدول وذلك من خلال شريط النتسيق والذى غالبا ما يكون غير نشط فنقوم بإظهاره عن طريق الذهاب إلى قائمة View ثم إختيار Toolbars ثم إختيـــار Formatting datasheet كمســا بالشكل الموضح

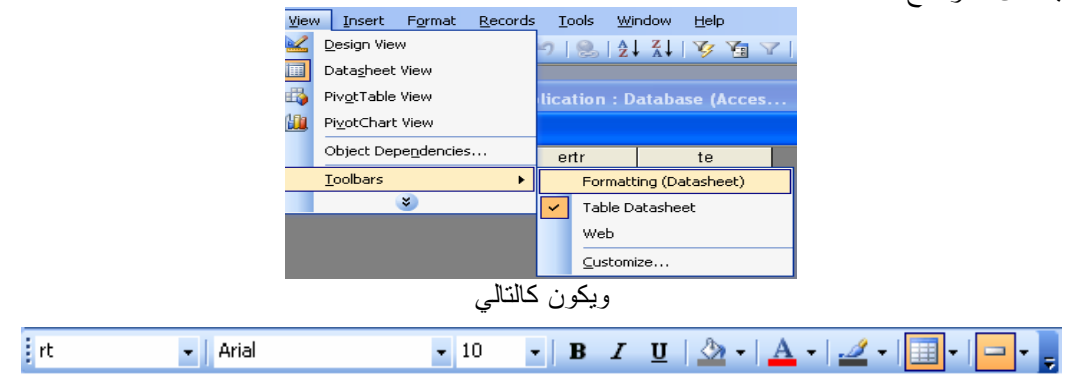

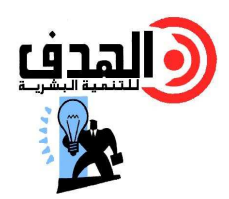

| جدول المنتجات      |                | جدول المبيعات      |                | جدول الموظفين |               |
|--------------------|----------------|--------------------|----------------|---------------|---------------|
| نوع الحقل          | إسم الحقل      | نوع الحقل          | إسم الحقل      | نوع الحقل     | اسم الحقل     |
| <b>Auto Number</b> | كود المنتج     | <b>Auto Number</b> | كود العملية    | Auto          | كود الموظف    |
|                    |                |                    |                | <b>Number</b> |               |
| <b>Text</b>        | إسم المنتج     | <b>Number</b>      | كود الموظف     | <b>Text</b>   | الأسم         |
| <b>Text</b>        | النوع          | <b>Number</b>      | كود المنتج     | <b>Text</b>   | الوظيفة       |
| <b>Text</b>        | الفئه          | Date/Time          | تاريخ البيع    | <b>Text</b>   | العنوان       |
| <b>Number</b>      | عدد الوحدات في | <b>Number</b>      | الكمبة المباعه | <b>Text</b>   | هاتف المنزل   |
|                    | المخزن         |                    |                |               |               |
| <b>Text</b>        | إسم المورد     | <b>Number</b>      | الخصم          | Date/Time     | تاريخ التعيين |
| <b>Number</b>      | سعر الوحده     | <b>Memo</b>        | ملاحظات        | <b>Memo</b>   | ملاحظات       |

تمرين قم بإنشاء قاعدة بيانات لشركة من خلال الثلاثة جداول التاليه

بعد تصميم الجداول قم بإدخال البيانات المطلوبه وإحفظ الجداول بأسمائها وقم بحفظ قاعدة البيانات بإسم شركة الهدى على سطح المكتب .

### إنشاء الإستعلامات **Queries**

تستخدم الإستعلامات كمصدر بيانات للنماذج والتقارير فيمكن من خلالها عرض بعض حقـول جـدول معين على حسب شرط معين يقوم المستخدم بتحديده وعلى أساسه يتم فرز بيانات الجدول . ولإنشاء الإستعلام نقوم بالخطوات التاليه

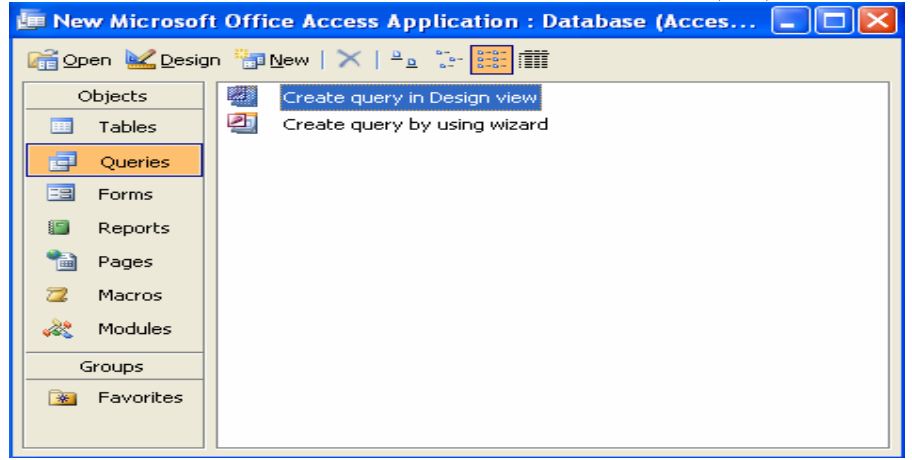

– ١ نقوم بتنشيط **Queries**

– ٢ نقوم بالنقر مرتين متتاليتين بزر الفارة الأيسر على **view Design in query Create** فتظهر لنا النافذه التاليه والتى نقوم باختيار الجدول المراد بناء الاستعلام عليه منها ثم الضغط على **Add**ثم **Close**

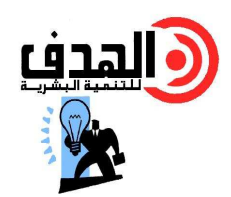

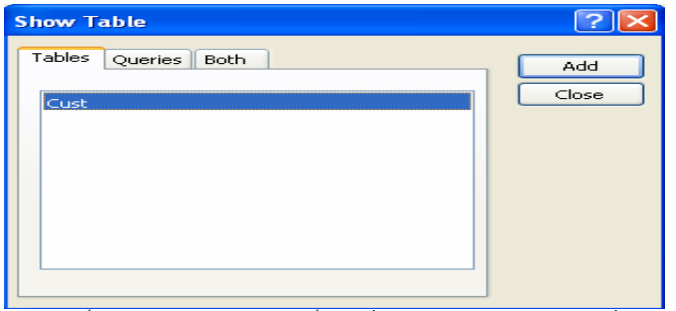

 $\overline{a}$ يظهر لى المربع التالى فأقوم بالنقر مرتين بزر الفأرة الأيسر على الحقول التى أريد إضافتها من الجدول مثل الإسم والعنوان فيتم إضافتها تلقائيا فى الإستعلام وهكذا .

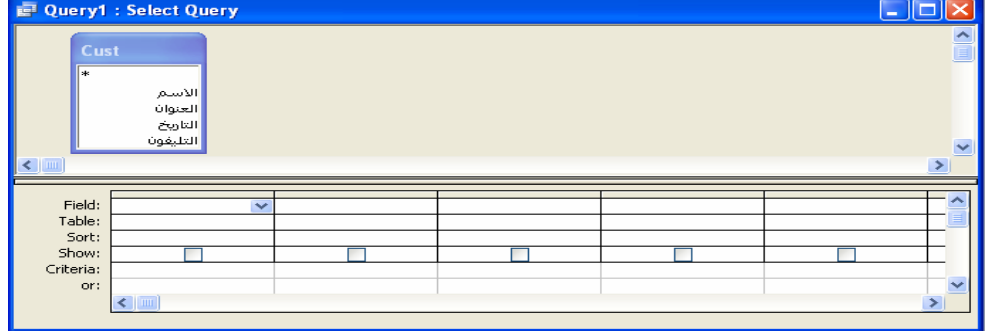

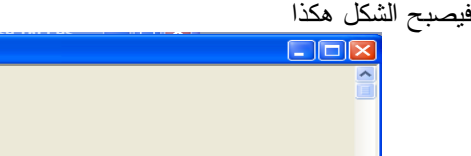

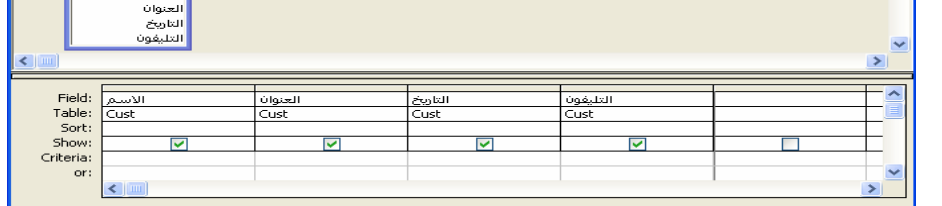

ولإخفاء أى حقل أقوم بإذالة علامة الموجوده أسفل الحقل ولحفظ الإستعلام أقوم بالضغط على علامة الحفظ الموجوده فى شريط الأدوات ال<mark>تعل</mark> فتظهر لي رساله أكتب فيهه اسم الإستعلام

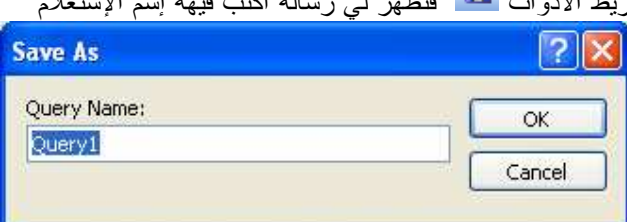

ثم الضغط على **OK** كما يمكننا كتابة شرط الإستعلام فى Criteria

**Query1** : Select Query  $Cust$ 

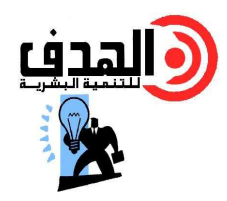

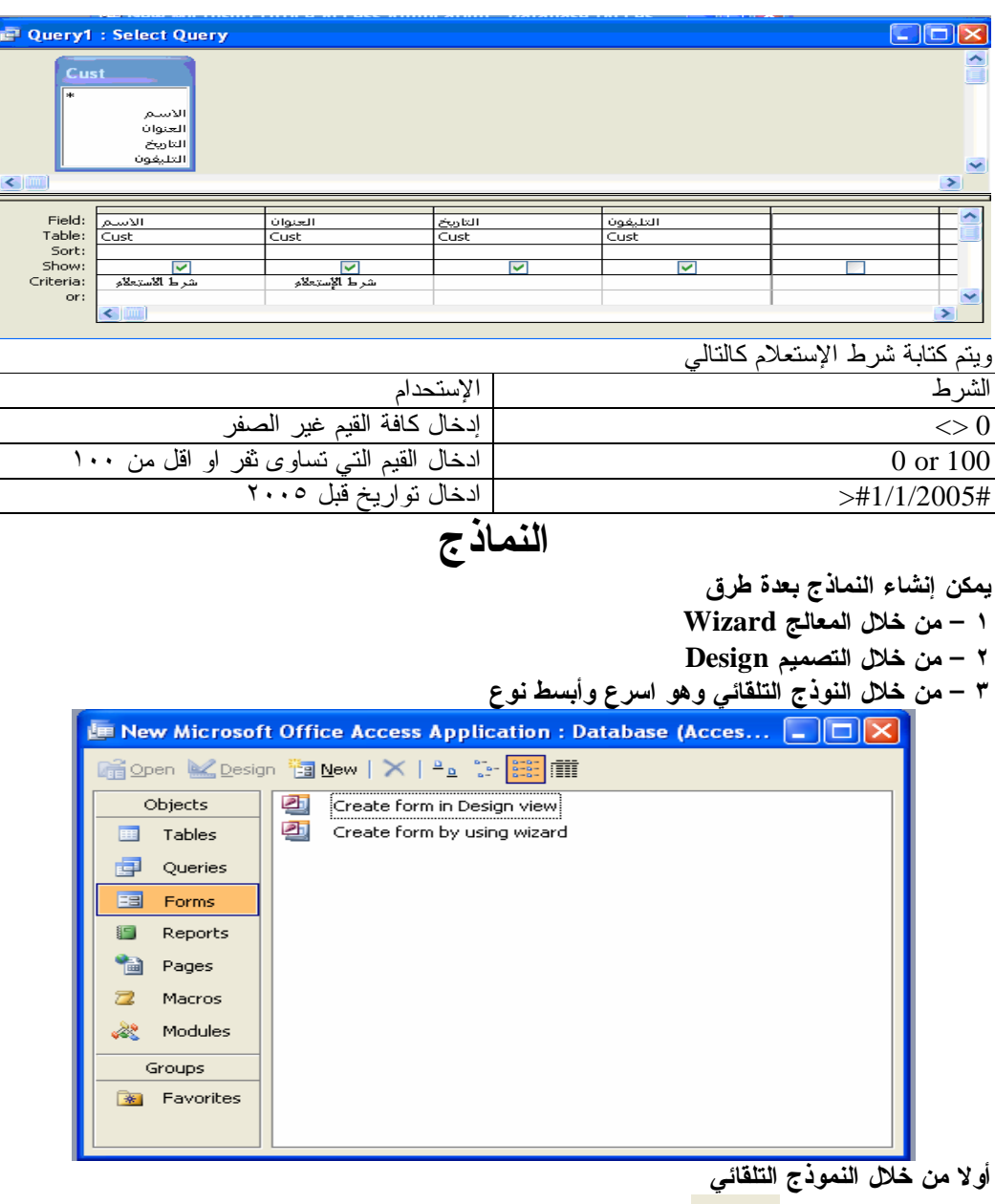

نقوم بالضغط على زر الم<sup>سمعة ه</sup>ا الموجود بالأعلى ثم نقوم بإختيار الجدول المراد عمل النوذج له ثم نختار نوع النموذج وليكن Columner : Form Auto ثم الضغط على OK

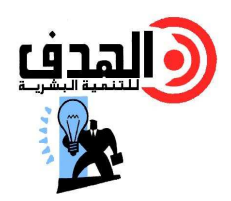

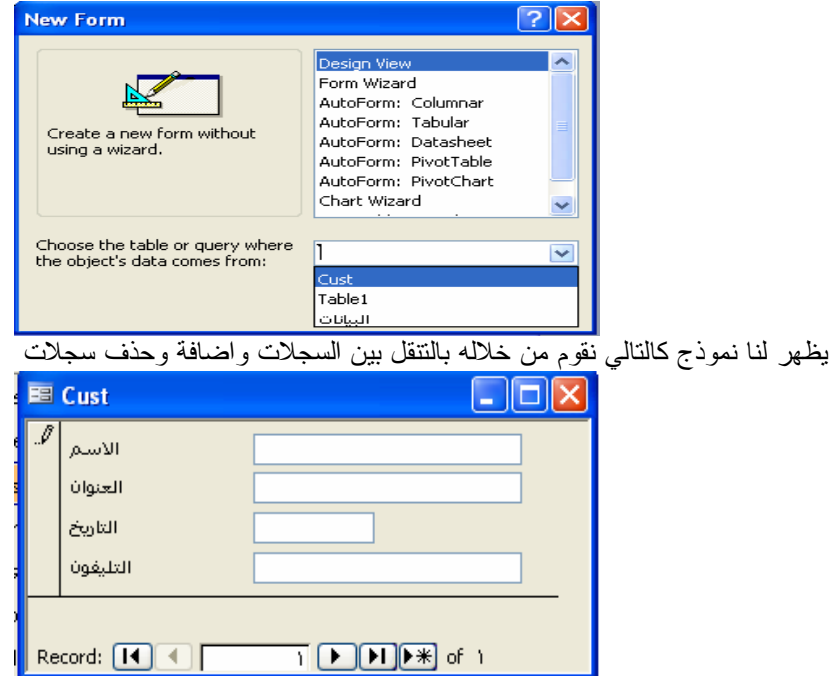

#### ثانيا من خلال المعالج Wizard

نقوم بالضغط مرتين متتاليتين على Create Form by using wizard

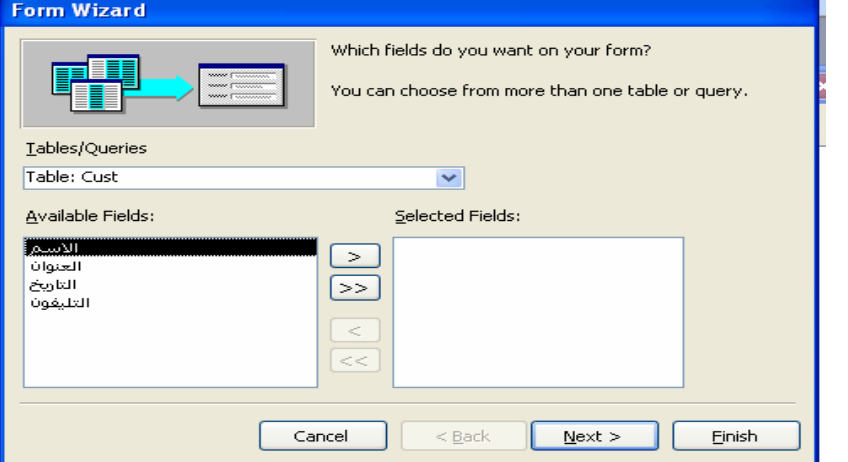

ثم نقوم بإختيار الجدول المراد ونقوم بنقل الحقول بإستخدام الأسهم حيث يمكننا  $\boxed{\texttt{>}}$  بنقل حقل واحد .<br>ويمكننـا [<<]<br>خلالها نختار نوع النموذج وليكن نقوم باختيار Columnar كالتفافذه القاليه والتي من<br>خلالها نختار نوع النموذج وليكن نقوم باختيار Columnar

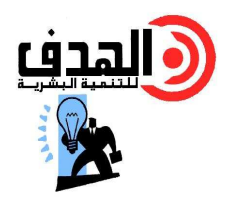

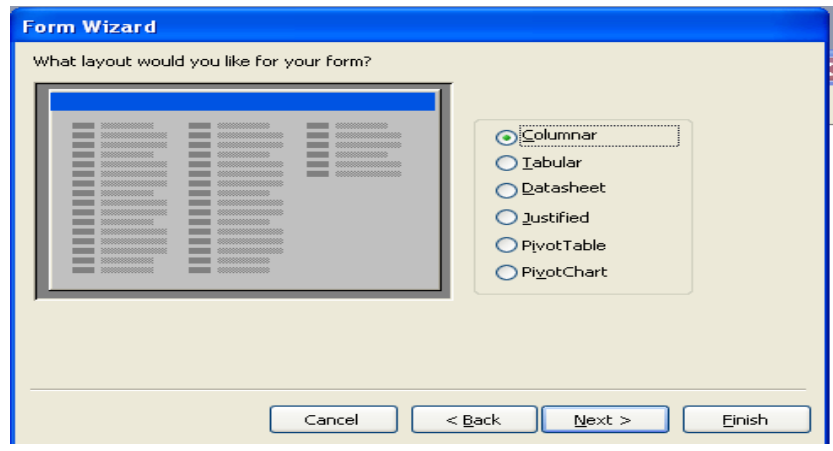

نقوم بالضغط على Next فنظهر لنا النافذه الخاصه بشكل النموذج وليكن نختار Standard

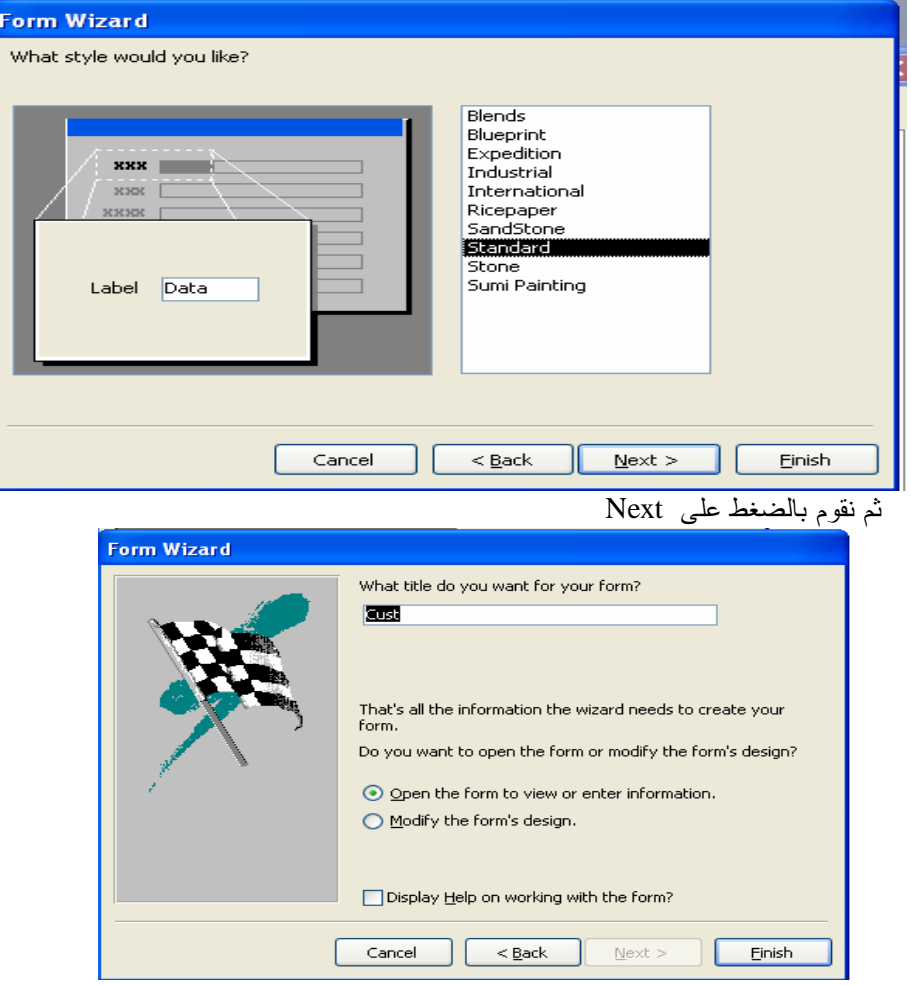

نقوم بكتابة اِسم النموذج ثم الشغط على Finish فيظهر لذا النموذج كالتالي

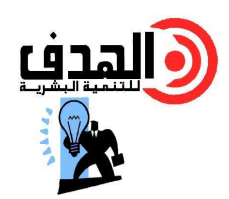

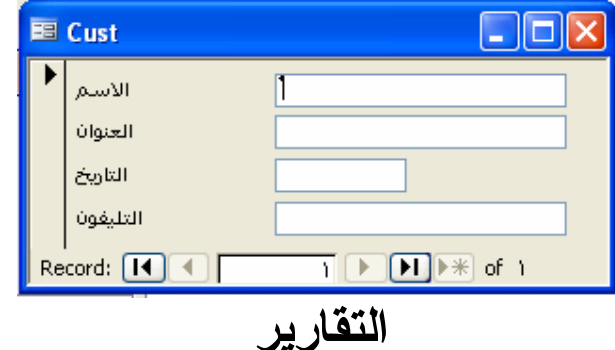

التقرير هو عباره عن عرض للمعلومات التي تحتويها الجداول أو الإستعلامات بطريقـه منظمـه تتيح لنا إمكانية الطباعه مثل الفواتير وتقارير العملاء .

> إنشاء التقارير – ١ إنشاء تقرير تلقائي عمودي

> > نقوم بالضغط على Reports

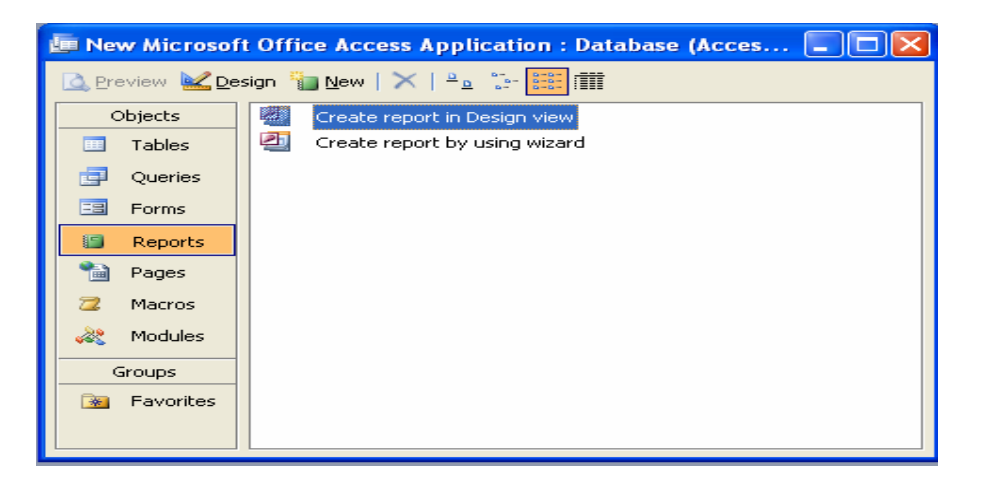

ثم نقوم بالضغط على New

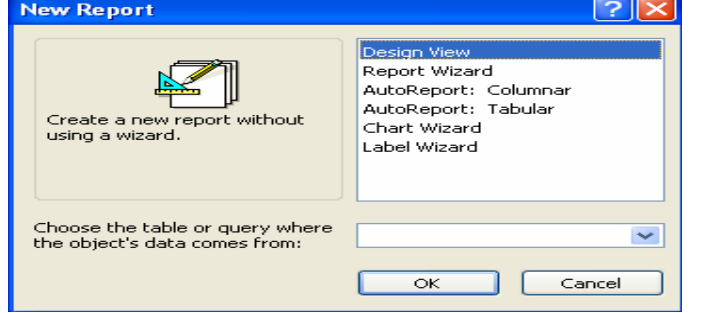

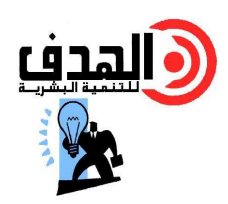

ثم نقوم بإختيار الجدول والضغط على Columnar :AutoReport ثم نقوم بإختيار الجدول المراد تطبيـق التقرير عليه ثم نقوم بالضغط على OK فيظهر لنا التقرير تلقائيا كالشكل الموضح .

# **Cust**

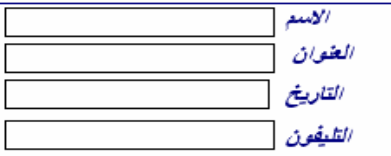

## – ٢ إنشاء تقرير تلقائي جدولي

نقوم بالضغط على Reports ثم نقوم بالضغط على New كما سبق ثم نقوم بإختيار الجدول ونقوم باختيار tobular: AutoReport ثم الضغط على OK

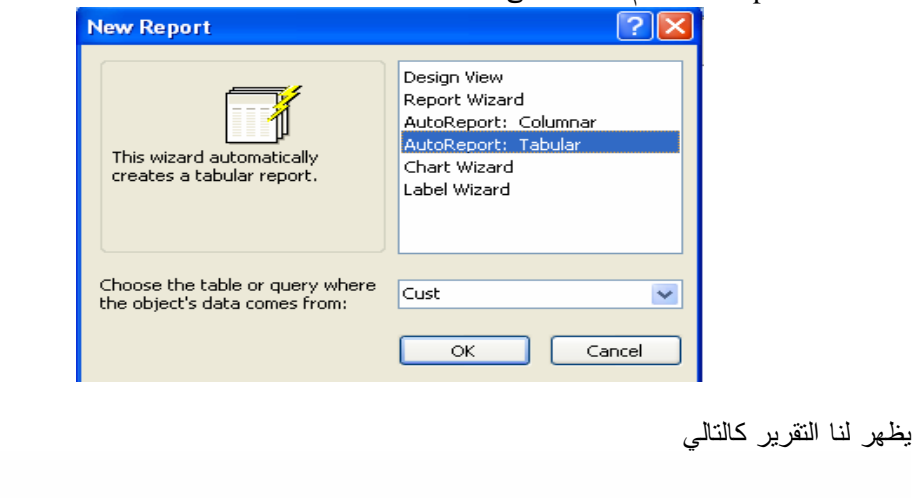

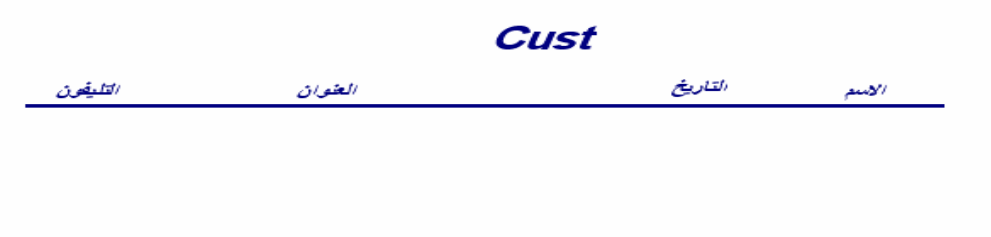

## – ٣ إستخدام معالج التقارير

نقوم بالضغط مرتين متتاليتين على Create Report by using wizard

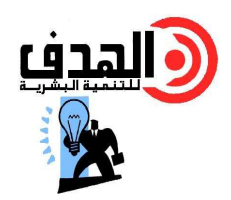

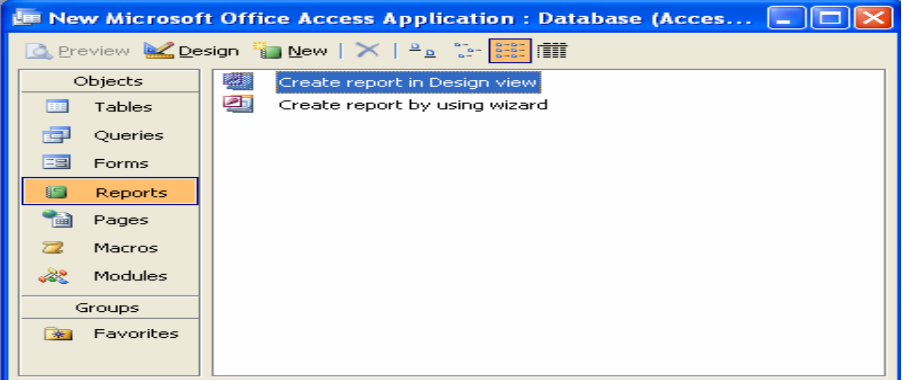

نقوم الجدول والحقول ثم الضغط على Next ويجب أن نلاحظ أن ترتيب البيانات من اليسار لليمين فى التقرير يكون كما هو مرتب هنا من أعلى لأسفل أى أن الحقل الأعلى يكون فى يسار التقرير والحقل الأسفل يكون فى يمين التقرير.

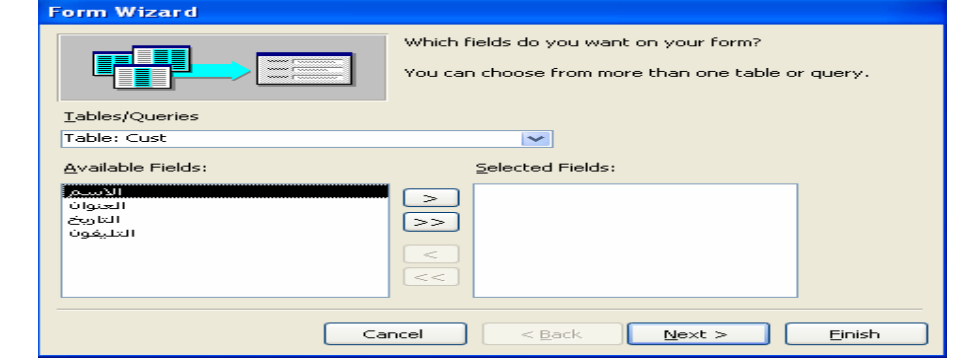

ثم نقوم بالضغط على Next ونقوم بإختيار شكل النموذج ثم نقوم بالضغط مره أخـرى علـى Nextُ ثـم Finish فيظهر لنا التقرير على حسب اختيارنا .

> فى نهاية البرنامج أسأل االله أن يجعله فى ميزان اعمالنا فريق أكاديمية الهدف بالشرقيه حسن إبراهيم توفيق رابعه علوم المنصوره ٠١٠٧٤٥١٩٦٦

**hassantawfeq@gmail.com**